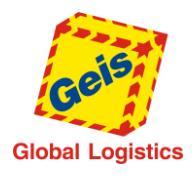

#### **Obsah**

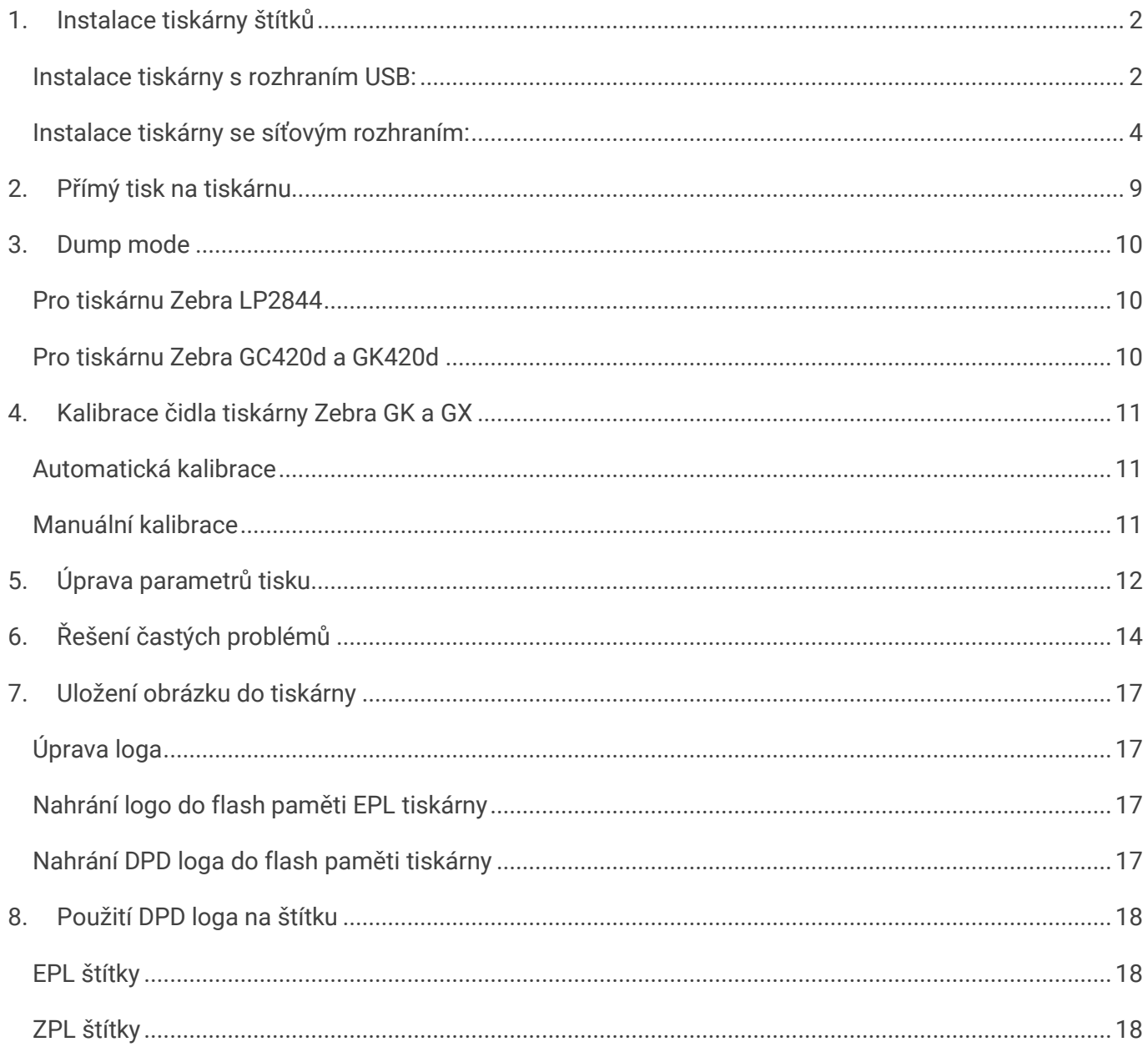

#### Verze dokumentu: 1.6  $(10.01.2020)$

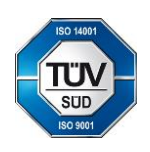

Geis CZ s.r.o.<br>Zemská 211/I<br>337 01 Ejpovice<br>Czech Republic Telefon: +420 951 277 777<br>Telefax: +420 951 220 259 E-mail: info@geis.cz<br>Internet: www.geis.cz<br>IČO: 44567359<br>DIČ: CZ44567359

Bankovní spojení:<br>UniCredit Bank Czech Republic, a.s.

Č. ú.: 1545471501/2700 (CZK)<br>Č. ú.: 1545471560/2700 (EUR)<br>EUR IBAN:<br>CZ56 2700 0000 0015 45471560<br>CZS IBAN:<br>CZ97 2700 0000 0015 45471501<br>SWIFT: BACXCZPP

Společnost zapsána v obchodním<br>rejstříku vedeném Krajským soudem<br>v Plzni, oddíl C, číslo vložky 14475.

Pracujeme na základě našich<br>všeobecných obchodních<br>podmínek – aktuální stav.

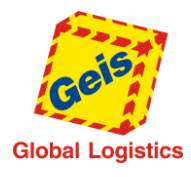

## **1. Instalace tiskárny štítků**

<span id="page-1-0"></span>Pro tisk štítků na zásilky je zapotřebí tiskárna štítků. Může to být jakákoliv tiskárna štítků, která podporuje tiskový jazyk EPL II (zákazníci v ČR) nebo ZPL (zákazníci v SR).

Následující postupy jsou platné pro tiskárny Zebra. Postup instalace, nastavení a práce s tiskárnami jiných výrobců může být odlišný.

#### <span id="page-1-1"></span>*Instalace tiskárny s rozhraním USB:*

Provedení těchto kroků by měl provádět pouze IT administrátor nebo zkušený uživatel. Pro provedení kroků je třeba administrátorských práv.

- 1. Připojte tiskárnu do volného USB portu v počítači a vyčkejte na vyhledání tiskárny operačním systémem
- 2. Zobrazí se dialog nebo oznámení pro instalaci ovladačů (v závislosti na verzi operačního systému)
- Pokud se dialog pro instalaci ovladačů tiskárny nezobrazí nebo tiskárna není v systému rozpoznána, zkuste tiskárnu odpojit, počítač restartovat a pokračovat znovu bodem 1
- Pokud nepomůže restart, je možné vyzkoušet přidání tiskárny ručně:

Zvolte Start / Zařízení a tiskárny / Přidat tiskárnu. Pak zvolte Přidat místní tiskárnu, dále zvolte port dle obrázku a pokračujte bodem 3.

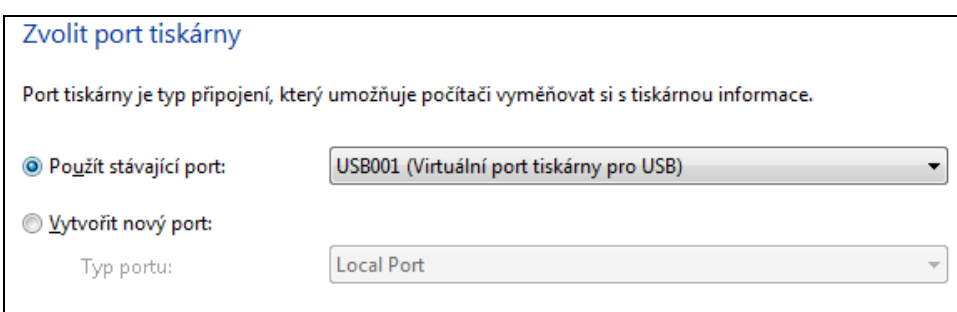

3. Nyní je třeba vybrat ovladač pro tiskárnu. Protože tiskárna tiskne ve speciálním režimu, nejsou potřeba klasické tiskové ovladače, jako v případě office tiskáren. Proto vyberte univerzální ovladač dle obrázku níže:

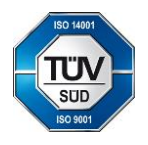

337 01 Ejpovice IČO: 44567359 EUR IBAN: v Plzni, oddíl C, číslo vložky 14475. Czech Republic DIČ: CZ44567359 CZ56 2700 0000 0015 45471560 CZK IBAN: Pracujeme na základě našich Telefon: +420 951 277 777 Bankovní spojení: CZ97 2700 0000 0015 45471501 všeobecných obchodních Telefax: +420 951 220 259 UniCredit Bank Czech Republic, a.s. SWIFT: BACXCZPP podmínek – aktuální stav.

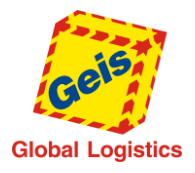

**Str. 3/18** 

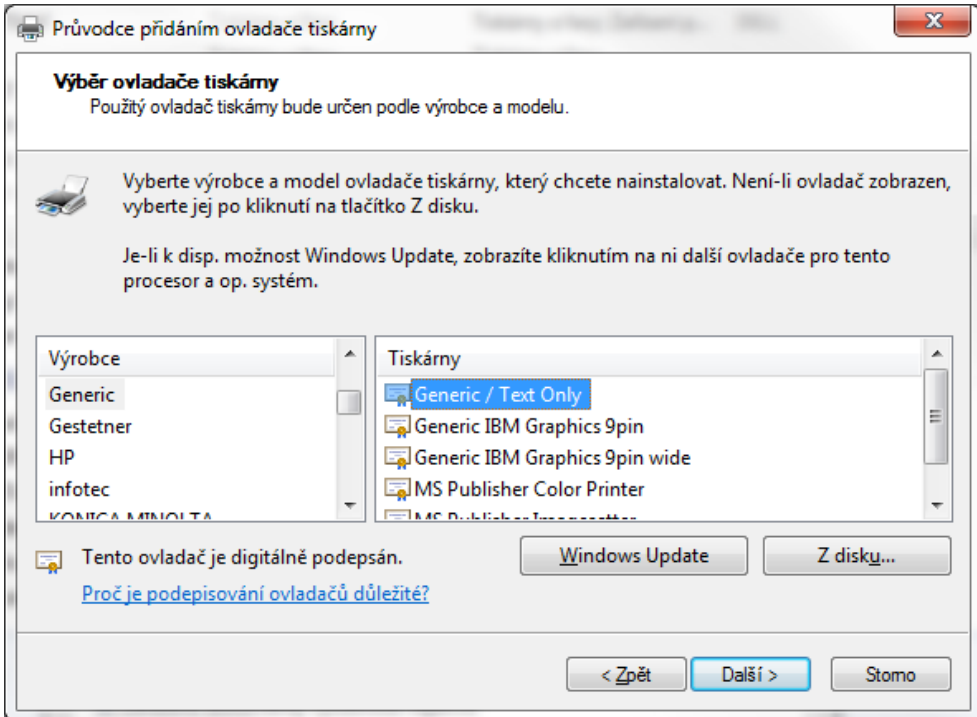

Pak pokračujte tlačítkem Další a vyčkejte na dokončení instalace ovladače.

4. Dále následuje pojmenování tiskárny v systému Windows, pojmenujte ji vhodným názvem.

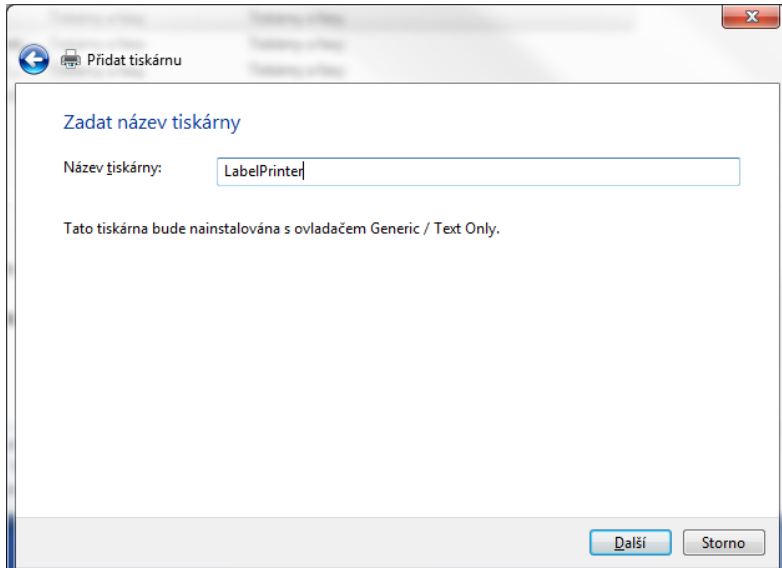

- 5. V dalším dialogu vyberte, zda má být tiskárna sdílená v síti nebo nikoliv.
	- Pokud budete chtít tisknout z více počítačů v síti na tuto tiskárnu nebo potřebujete tisknout na tiskárnu z příkazové řádky (např. při ladění formátu štítků), zvolte Sdílet. Doporučuje se nepoužívat ve sdíleném názvu mezery.
	- Pokud není třeba tisknout na tiskárnu z ostatních počítačů, zvolte Nesdílet.

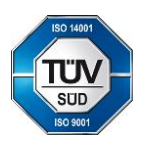

Czech Republic DIČ: CZ44567359 CZ56 2700 0000 0015 45471560 CZK IBAN: Pracujeme na základě našich Telefon: +420 951 277 777 Bankovní spojení: CZ97 2700 0000 0015 45471501 všeobecných obchodních Telefax: +420 951 220 259 UniCredit Bank Czech Republic, a.s. SWIFT: BACXCZPP podmínek – aktuální stav.

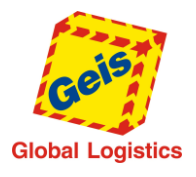

**Str. 4/18** 

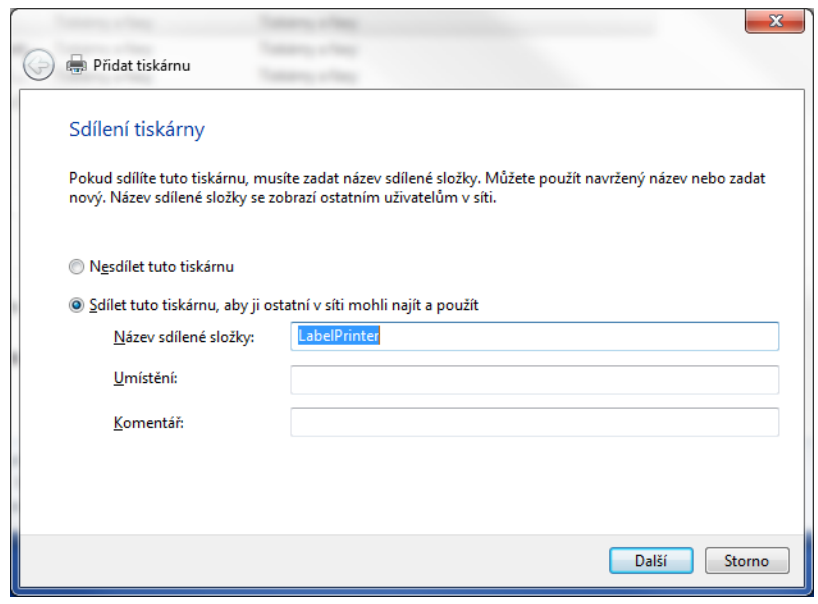

Tím je konfigurace tiskárny pro tisk z aplikace G-Client dokončena.

#### <span id="page-3-0"></span>*Instalace tiskárny se síťovým rozhraním:*

Provedení těchto kroků by měl provádět pouze IT administrátor nebo zkušený uživatel. Pro provedení kroků je třeba administrátorských práv.

1. Zvolte Start / Zařízení a tiskárny / Přidat tiskárnu. Pak zvolte Přidat síťovou tiskárnu.

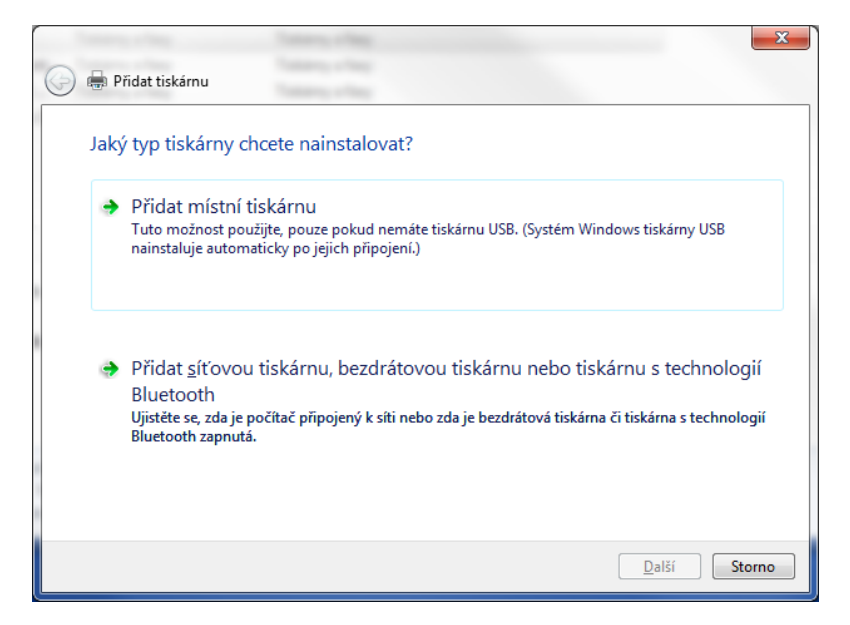

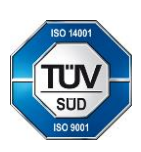

Zemská 211/I Internet: www.geis.cz Č.ú.: 1545471560/2700 (EUR) rejstříku vedeném Krajským soudem 337 01 Ejpovice IČO: 44567359 EUR IBAN: v Plzni, oddíl C, číslo vložky 14475. Czech Republic DIČ: CZ44567359 CZ56 2700 0000 0015 45471560 CZK IBAN: Pracujeme na základě našich Telefon: +420 951 277 777 Bankovní spojení: CZ97 2700 0000 0015 45471501 všeobecných obchodních Telefax: +420 951 220 259 UniCredit Bank Czech Republic, a.s. SWIFT: BACXCZPP podmínek – aktuální stav.

Geis CZ s.r.o. E-mail: info@geis.cz Č.ú.: 1545471501/2700 (CZK) Společnost zapsána v obchodním

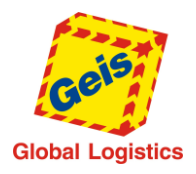

2. Dále pokračujte výběrem tiskárny v síti. Pokud není nalezena, zvolte Požadovaná tiskárna není v seznamu.

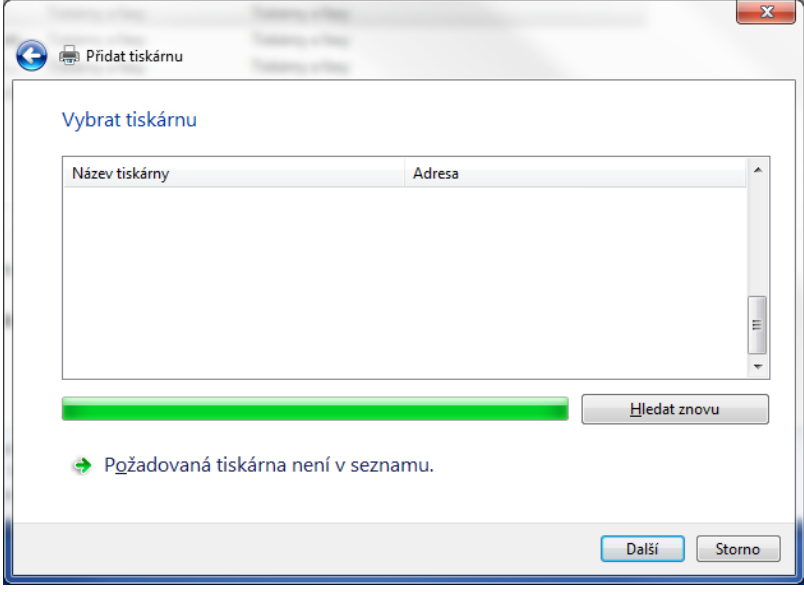

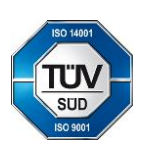

Geis CZ s.r.o. E-mail: info@geis.cz Č.ú.: 1545471501/2700 (CZK) Společnost zapsána v obchodním Zemská 211/I Internet: www.geis.cz Č.ú.: 1545471560/2700 (EUR) rejstříku vedeném Krajským soudem 337 01 Ejpovice IČO: 44567359 EUR IBAN: v Plzni, oddíl C, číslo vložky 14475. Czech Republic DIČ: CZ44567359 CZ56 2700 0000 0015 45471560 CZK IBAN: Pracujeme na základě našich Telefon: +420 951 277 777 Bankovní spojení: CZ97 2700 0000 0015 45471501 všeobecných obchodních Telefax: +420 951 220 259 UniCredit Bank Czech Republic, a.s. SWIFT: BACXCZPP podmínek – aktuální stav.

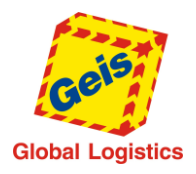

3. V dalším kroku zvolte možnost Přidat tiskárnu dle TCP/IP adresy

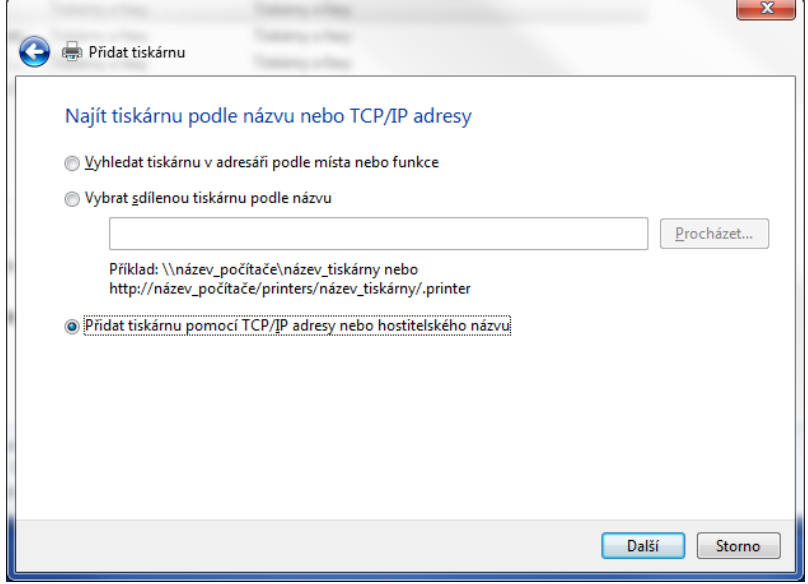

4. Nyní zadejte IP adresu nebo název síťové tiskárny:

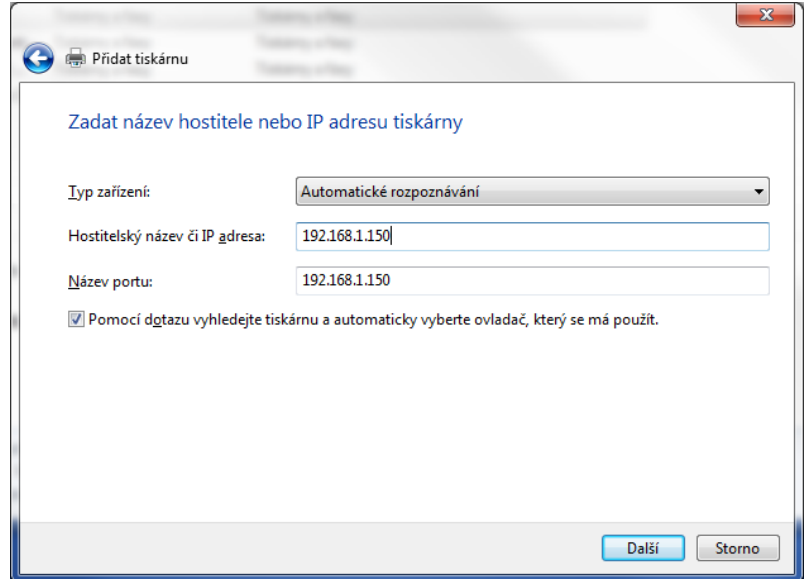

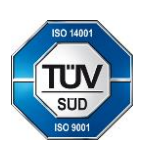

Geis CZ s.r.o. E-mail: info@geis.cz C.ú.: 1545471501/2700 (CZK) Společnost zapsána v obchodním<br>
Zemská 211/I Internet: www.geis.cz C.ú.: 1545471560/2700 (EUR) rejstříku vedeném Krajským soude<br>
337 01 Ejpovice IČO: 44567359 337 01 Ejpovice IČO: 44567359 EUR IBAN: v Plzni, oddíl C, číslo vložky 14475. Czech Republic DIČ: CZ44567359 CZ56 2700 0000 0015 45471560 CZK IBAN: Pracujeme na základě našich Telefon: +420 951 277 777 Bankovní spojení: CZ97 2700 0000 0015 45471501 všeobecných obchodních Telefax: +420 951 220 259 UniCredit Bank Czech Republic, a.s. SWIFT: BACXCZPP podmínek – aktuální stav.

rejstříku vedeném Krajským soudem<br>v Plzni, oddíl C, číslo vložky 14475.

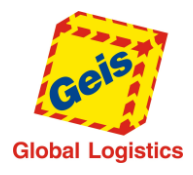

5. Nyní vyberte ovladač pro tiskárnu:

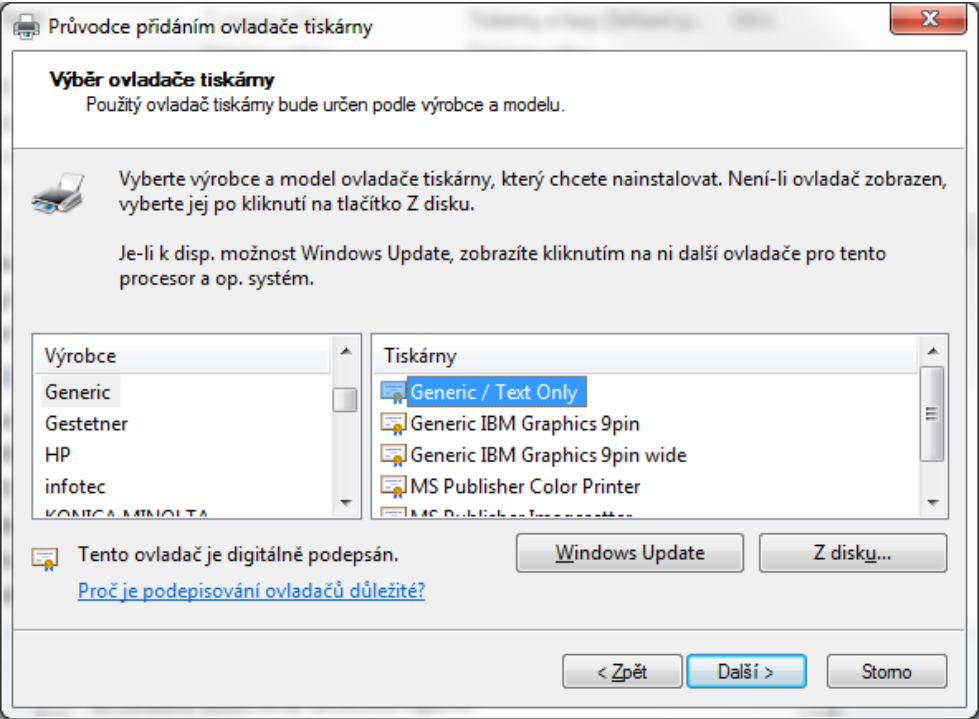

Pak pokračujte tlačítkem Další a vyčkejte na dokončení instalace ovladače.

6. Dále následuje pojmenování tiskárny v systému Windows, pojmenujte ji vhodným názvem.

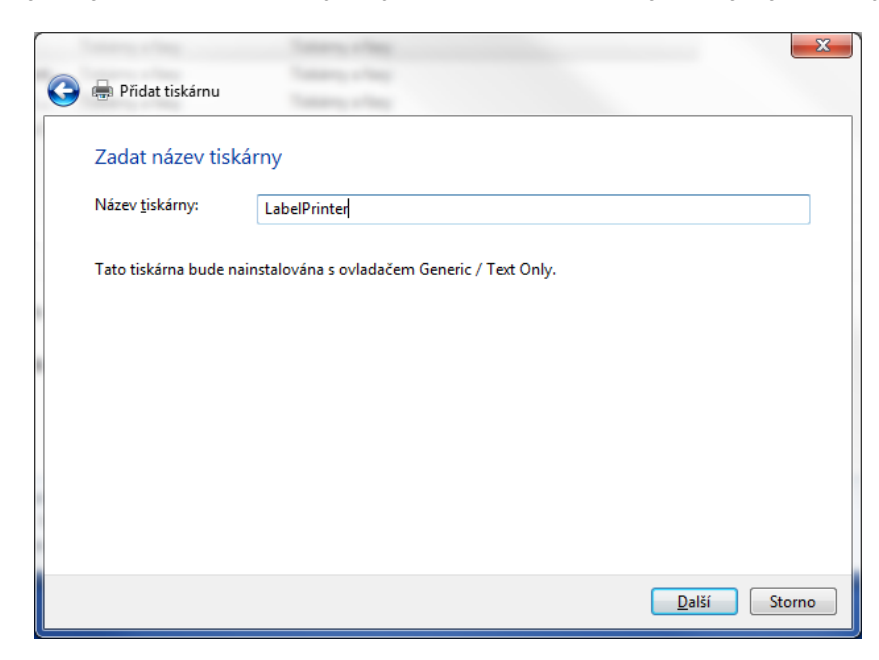

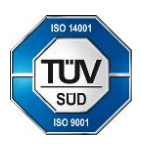

Geis CZ s.r.o. E-mail: info@geis.cz Č.ú.: 1545471501/2700 (CZK) Společnost zapsána v obchodním Zemská 211/I Internet: www.geis.cz Č.ú.: 1545471560/2700 (EUR) rejstříku vedeném Krajským soudem 337 01 Ejpovice IČO: 44567359 EUR IBAN: v Plzni, oddíl C, číslo vložky 14475. Czech Republic DIČ: CZ44567359 CZ56 2700 0000 0015 45471560 CZK IBAN: Pracujeme na základě našich Telefon: +420 951 277 777 Bankovní spojení: CZ97 2700 0000 0015 45471501 všeobecných obchodních Telefax: +420 951 220 259 UniCredit Bank Czech Republic, a.s. SWIFT: BACXCZPP podmínek – aktuální stav.

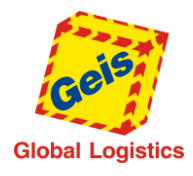

- 7. V dalším dialogu vyberte, zda má být tiskárna sdílená v síti nebo nikoliv.
	- Pokud budete chtít tisknout z více počítačů v síti na tuto tiskárnu nebo potřebujete tisknout na tiskárnu z příkazové řádky (např. při ladění formátu štítků), zvolte Sdílet. Doporučuje se nepoužívat ve sdíleném názvu mezery.
	- Pokud není třeba tisknout na tiskárnu z ostatních počítačů, zvolte Nesdílet.

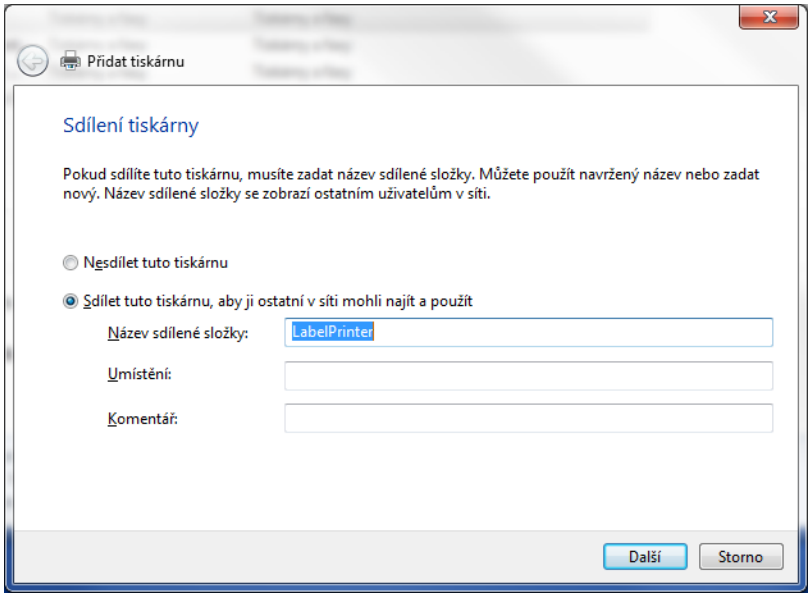

Tím je konfigurace tiskárny pro tisk z aplikace G-Client dokončena.

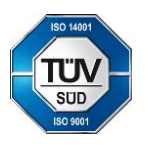

Zemská 211/I Internet: www.geis.cz Č.ú.: 1545471560/2700 (EUR) rejstříku vedeném Krajským soudem 337 01 Ejpovice IČO: 44567359 EUR IBAN: v Plzni, oddíl C, číslo vložky 14475. Czech Republic DIČ: CZ44567359 CZ56 2700 0000 0015 45471560 CZK IBAN: Pracujeme na základě našich Telefon: +420 951 277 777 Bankovní spojení: CZ97 2700 0000 0015 45471501 všeobecných obchodních Telefax: +420 951 220 259 UniCredit Bank Czech Republic, a.s. SWIFT: BACXCZPP podmínek – aktuální stav.

Geis CZ s.r.o. E-mail: info@geis.cz Č.ú.: 1545471501/2700 (CZK) Společnost zapsána v obchodním

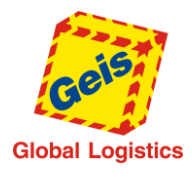

### **2. Přímý tisk na tiskárnu**

<span id="page-8-0"></span>Na tiskárnu štítků je možné posílat data přímo, zkopírováním souboru ve formátu EPL II (nebo ZPL) na port tiskárny. Tiskárna tento soubor zpracuje a vytiskne výsledný štítek.

Tento postup se používá např. při zavádění datového napojení u zákazníka skupiny Geis, kde je nutné v softwaru, který generuje data o zásilkách, zároveň i tisknout štítky.

Aby byl postup funkční, je třeba při instalaci zvolit nebo dodatečně povolit **sdílení tiskárny**, a to **i v případě, že se bude na tiskárnu tisknout z příkazové řádky pouze na lokálním počítači**. Doporučuje se nepoužívat ve sdíleném názvu mezery.

Pro tisk přímo na port se používá **přesměrování standardního LPT portu**. V příkazovém řádku proveďte v uvedeném pořadí následující příkazy (je možné je uložit do dávkového souboru pro opakované použití):

*net use lpt1 /delete*

*net use lpt1 \\POCITAC\TISKARNA*

V příkazech místo "POCITAC" uveďte název počítače (nebo IP adresu), na kterém je tiskárna připojena. Místo "TISKARNA" uveďte sdílený název tiskárny štítků.

Pro tisk textového souboru s definicí štítku v jazyce EPL II (ZPL) proveďte následující příkaz:

*type PATH\FILE > lpt1*

V příkazu místo "PATH" uveďte cestu k souboru pro vytištění, místo "FILE" zadejte název souboru včetně přípony.

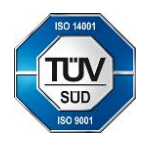

337 01 Ejpovice IČO: 44567359 EUR IBAN: v Plzni, oddíl C, číslo vložky 14475. Czech Republic DIČ: CZ44567359 CZ56 2700 0000 0015 45471560 CZK IBAN: Pracujeme na základě našich Telefon: +420 951 277 777 Bankovní spojení: CZ97 2700 0000 0015 45471501 všeobecných obchodních Telefax: +420 951 220 259 UniCredit Bank Czech Republic, a.s. SWIFT: BACXCZPP podmínek – aktuální stav.

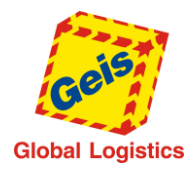

### **3. Dump mode**

<span id="page-9-0"></span>Může se stát, že tiskárna během tisku štítků z aplikace G-Client nebo zákaznické aplikace začne tisknout štítky v nesprávném formátu (nebo místo štítku tiskne pouze textové informace).

V tom případě je nutné tiskárnu resetovat a vymazat z ní všechna nesprávná nastavení. Tento krok se provádí pomocí tzv. dump módu (Dump mode).

Vyvolání režimu Dump mode se liší v závislosti na modelu tiskárny. Postup níže je platný pouze pro tiskárny Zebra GC420 a Zebra LP2844. Postup pro jiný model tiskárny najdete v dokumentaci k této tiskárně nebo na webu výrobce.

#### <span id="page-9-1"></span>*Pro tiskárnu Zebra LP2844*

- Vypněte tiskárnu černým kolébkovým vypínačem, který je zezadu na přístroji.
- Stiskněte zelené kruhové tlačítko a držte stisknuté.
- Zapněte tiskárnu vypínačem vzadu.
- Počkejte, dokud neproblikne červené světlo kolem zeleného tlačítka (ihned po zapnutí), pak uvolněte zelené tlačítko.
- Nyní následuje vstup do dump módu a tisk ladicích informací (tiskárna odstránkuje několik etiket a vytiskne cca 2 stránky).
- Po vytištění znovu stiskněte krátce zelené tlačítko.
- Tiskárna vysune 1 etiketu a dump mód je ukončen.
- Nyní se tiskárna vrací do normálního provozního režimu. Problémy s tiskem štítků by se již neměly projevit.

#### <span id="page-9-2"></span>*Pro tiskárnu Zebra GC420d a GK420d*

- Vypněte tiskárnu.
- Stiskněte tlačítko Feed a držte stisknuté.
- Zapněte tiskárnu vypínačem vzadu.
- Počkejte, dokud postupně neproblikne žluté/červené světlo, pak žluté světlo, pak zelené světlo, pak uvolněte zelené tlačítko.
- Nyní následuje vstup do Dump módu a tisk ladicích informací (tiskárna ostránkuje několik etiket a vytiskne cca 2 stránky).
- Po vytištění znovu stiskněte krátce Feed tlačítko.
- Tiskárna vysune 1 etiketu a Dump mód je ukončen.
- Nyní se tiskárna vrací do normálního provozního režimu. Problémy s tiskem štítků by se již neměly projevit.

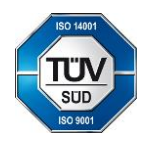

337 01 Ejpovice IČO: 44567359 EUR IBAN: v Plzni, oddíl C, číslo vložky 14475. Czech Republic DIČ: CZ44567359 CZ56 2700 0000 0015 45471560 CZK IBAN: Pracujeme na základě našich Telefon: +420 951 277 777 Bankovní spojení: CZ97 2700 0000 0015 45471501 všeobecných obchodních Telefax: +420 951 220 259 UniCredit Bank Czech Republic, a.s. SWIFT: BACXCZPP podmínek – aktuální stav.

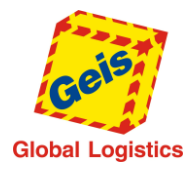

### **4. Kalibrace čidla tiskárny Zebra GK a GX**

#### <span id="page-10-1"></span><span id="page-10-0"></span>*Automatická kalibrace*

- Vypněte tiskárnu.
- Stiskněte tlačítko Feed a držte stisknuté.
- Zapněte tiskárnu vypínačem vzadu.
- Počkejte, dokud postupně neproblikne jednou, potom dvakrát, až čtyřikrát LED, pak uvolněte tlačítko Feed.
- Nyní se provede automatická kalibrace. Po vytištění znovu stiskněte krátce Feed tlačítko.
- Tiskárna vysune 1 etiketu, kalibrace je ukončena.
- Po kalibraci vypněte a znovu zapněte tiskárnu.
- Pokud se tisk nezmění ani po automatické kalibraci, musíme provést manuální kalibraci.

#### <span id="page-10-2"></span>*Manuální kalibrace*

- Vypněte tiskárnu.
- Stiskněte tlačítko Feed a držte stisknuté.
- Zapněte tiskárnu vypínačem vzadu.
- Počkejte, dokud postupně neproblikne jednou, potom dvakrát LED, pak uvolněte tlačítko Feed.
- Tiskárna provede kalibraci. Po vytištění znovu stiskněte krátce Feed tlačítko.
- Tiskárna vysune 1 etiketu, kalibrace je ukončena.
- Po kalibraci vypněte a znovu zapněte tiskárnu.
- *Pozn.: U manuální kalibrace se vypne funkce automatické kalibrace. Pokud se tiskne na etikety různé délky, můžete nastavit měření délky etiket přes ovladač Zebra, nebo se vrátit původnímu nastavení přes automatickou kalibraci.*

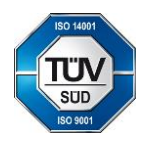

337 01 Ejpovice IČO: 44567359 EUR IBAN: v Plzni, oddíl C, číslo vložky 14475. Czech Republic DIČ: CZ44567359 CZ56 2700 0000 0015 45471560 CZK IBAN: Pracujeme na základě našich Telefon: +420 951 277 777 Bankovní spojení: CZ97 2700 0000 0015 45471501 všeobecných obchodních Telefax: +420 951 220 259 UniCredit Bank Czech Republic, a.s. SWIFT: BACXCZPP podmínek – aktuální stav.

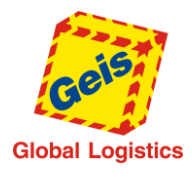

# **5. Úprava parametrů tisku**

<span id="page-11-0"></span>Pokud je třeba provést úpravu nastavení tisku nebo znovu kalibrovat senzory tiskárny (např. když dochází k přetisku jednotlivých etiket nebo tiskárna neregistruje konce etiket), postupujte níže uvedeným způsobem.

Úpravu nastavení tisku (velikost etikety, tear-off nastavení atd.) nebo kalibraci senzorů je možné provést v závislosti na rozhraní tiskárny takto:

• U tiskárny se síťovým rozhraním přes webové rozhraní tiskárny. V prohlížeči je třeba zadat IP adresu nebo DNS jméno tiskárny a na webovém rozhraní provést potřebné nastavení (viz manuál k tiskárně)

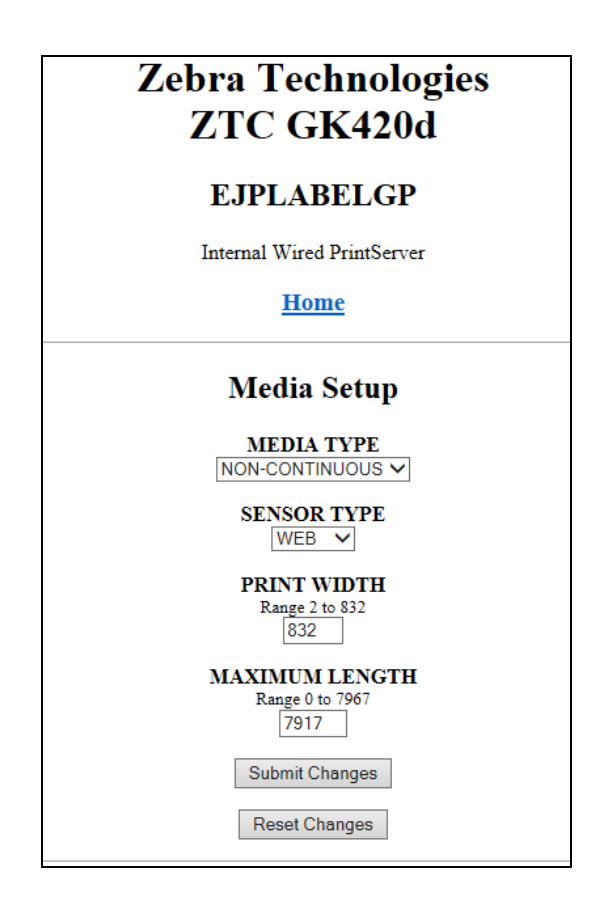

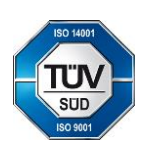

CO: ASSASSING CONTROL CONTROL CONTROL CONTROL CONTROL CONTROL CONTROL CONTROL CONTROL CONTROL CONTROL CONTROL CONTROL CONTROL CONTROL CONTROL CONTROL CONTROL CONTROL CONTROL CONTROL CONTROL CONTROL CONTROL CONTROL CONTROL CZK IBAN: Pracujeme na základě našich Telefon: +420 951 277 777 Bankovní spojení: CZ97 2700 0000 0015 45471501 všeobecných obchodních Telefax: +420 951 220 259 UniCredit Bank Czech Republic, a.s. SWIFT: BACXCZPP podmínek – aktuální stav.

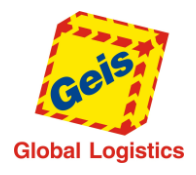

• U tiskárny s USB nebo LPT rozhraním přes Windows ovladače. Ovladače je třeba nainstalovat (jejich stažení je možné na [www.baliky.cz/podpora](http://www.baliky.cz/podpora) v sekci Ke stažení). Další postup dle manuálu k tiskárně.

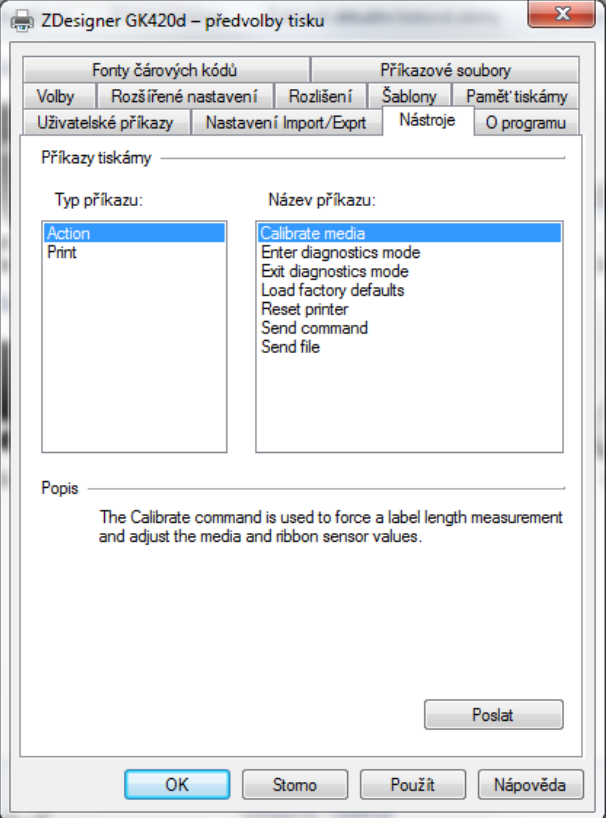

Manuály k tiskárnám Zebra GK 420d, GC 420d a LP 2844 jsou k dispozici také na [www.baliky.cz/podpora](http://www.baliky.cz/podpora) v sekci Ke stažení.

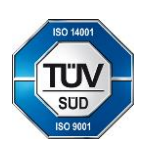

Geis CZ s.r.o. E-mail: info@geis.cz Č.ú.: 1545471501/2700 (CZK) Společnost zapsána v obchodním Czech Republic DIČ: CZ44567359 CZ56 2700 0000 0015 45471560 CZK IBAN: Pracujeme na základě našich Telefon: +420 951 277 777 Bankovní spojení: CZ97 2700 0000 0015 45471501 všeobecných obchodních Telefax: +420 951 220 259 UniCredit Bank Czech Republic, a.s. SWIFT: BACXCZPP podmínek – aktuální stav.

Zemská 211/I Internet: www.geis.cz Č.ú.: 1545471560/2700 (EUR) rejstříku vedeném Krajským soudem 337 01 Ejpovice IČO: 44567359 EUR IBAN: v Plzni, oddíl C, číslo vložky 14475.

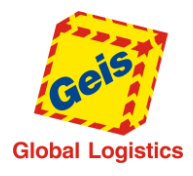

# **6. Řešení častých problémů**

#### <span id="page-13-0"></span>**Tiskárna tiskne pouze textové informace (model LP 2844)**

*Provedení těchto kroků by měl provádět pouze IT administrátor nebo zkušený uživatel. Pro provedení kroků může být zapotřebí administrátorských práv.*

Pokud tiskárna začne tisknout místo graficky zformátovaných štítků pouze textové instrukce jazyka EPL (viz obrázek níže), je třeba provést následující kroky:

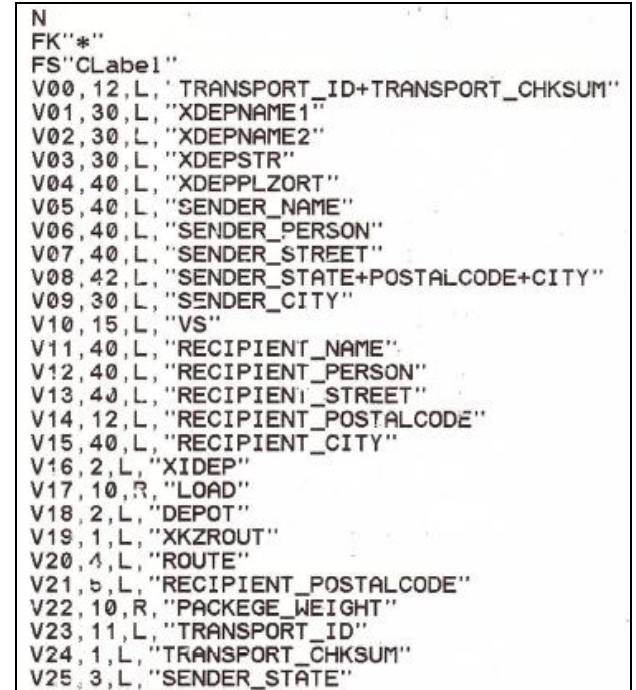

- 1. Podle postupu uvedeného v kapitole 2 nastavte přesměrování LPT portu
- 2. Z webu technické podpory [www.baliky.cz/podpora](http://www.baliky.cz/podpora) (sekce *Ke stažení*) stáhněte soubor *pagemode.txt* (popis dokumentu je *Přepnutí tiskárny do módu EPL II)* a uložte jej na lokální disk počítače.
- 3. Dále na tiskárnu odešlete stažený textový soubor *pagemode.txt* následujícím příkazem (případně upravte cestu k souboru, pokud je uložen v jiném umístění):

*type pagemode.txt > lpt1*

4. Grafický tisk v jazyce EPL II na tiskárně je nyní opět funkční.

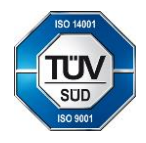

Czech Republic DIČ: CZ44567359 CZ56 2700 0000 0015 45471560 CZK IBAN: Pracujeme na základě našich Telefon: +420 951 277 777 Bankovní spojení: CZ97 2700 0000 0015 45471501 všeobecných obchodních Telefax: +420 951 220 259 UniCredit Bank Czech Republic, a.s. SWIFT: BACXCZPP podmínek – aktuální stav.

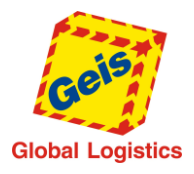

#### **Tisk českých znaků (diakritiky)**

Pokud chcete na štítek tisknout znaky s diakritikou (č,š,ž,…) je nutné do šablony pro tisk štítku přidat na začátek souboru příkaz, který tiskárně určí jakou znakovou sadu bude tisknout. Pro správný tisk českých znaků je třeba používat kódování **Windows 1250 (CP1250)**, a vložit na začátek souboru s šablonou příkaz **I8,B** (viz. obrázek níže).

 $1I8, B$  $2N$  $3$  FK"\*" 4 FS"CLabel" 5 V00,12, L, "TRANSPORT ID+TRANSPORT CHKSUM" 6 V01, 30, L, "XDEPNAME1" 7 V02, 30, L, "XDEPNAME2" 8 V03, 30, L, "XDEPSTR" 9 V04, 40, L, "XDEPPLZORT" 10 V05, 40, L, "SENDER\_NAME" 11 V06, 40, L, "SENDER\_PERSON" 12 V07,40, L, "SENDER STREET" 13 V08, 42, L, "SENDER\_STATE+POSTALCODE+CITY" 14 V09, 30, L, "SENDER\_CITY" 15 V10, 15, L, "VS" 16 V11, 40, L, "RECIPIENT\_NAME" 17 V12, 40, L, "RECIPIENT\_PERSON" 18 V13, 40, L, "RECIPIENT\_STREET" 19 V14,12,L, "RECIPIENT\_POSTALCODE" 20 V15, 40, L, "RECIPIENT\_CITY"  $21$  V16  $21$  "YTDED"

Další možné parametry tohoto příkazu můžete najít na obrázku viz. další strana. Ovšem doporučujeme držet se standardního kódování a nedělat velké experimenty.

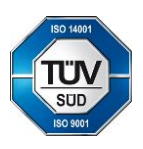

337 01 Ejpovice IČO: 44567359 EUR IBAN: v Plzni, oddíl C, číslo vložky 14475. Czech Republic DIČ: CZ44567359 CZ56 2700 0000 0015 45471560 CZK IBAN: Pracujeme na základě našich Telefon: +420 951 277 777 Bankovní spojení: CZ97 2700 0000 0015 45471501 všeobecných obchodních Telefax: +420 951 220 259 UniCredit Bank Czech Republic, a.s. SWIFT: BACXCZPP podmínek – aktuální stav.

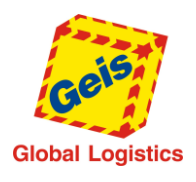

#### Nastavení tiskárny pro tisk štítků Geis **Str. 16/18**

#### I

#### **Character Set Selection**

Description Use this command to select the appropriate character set for printing (and KDU display).

Syntax I<sub>P1</sub>, <sub>P2</sub>, <sub>P3</sub>

Parameters This table identifies the parameters for this format:

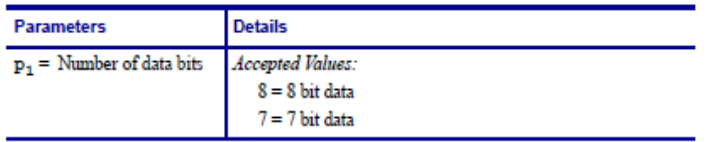

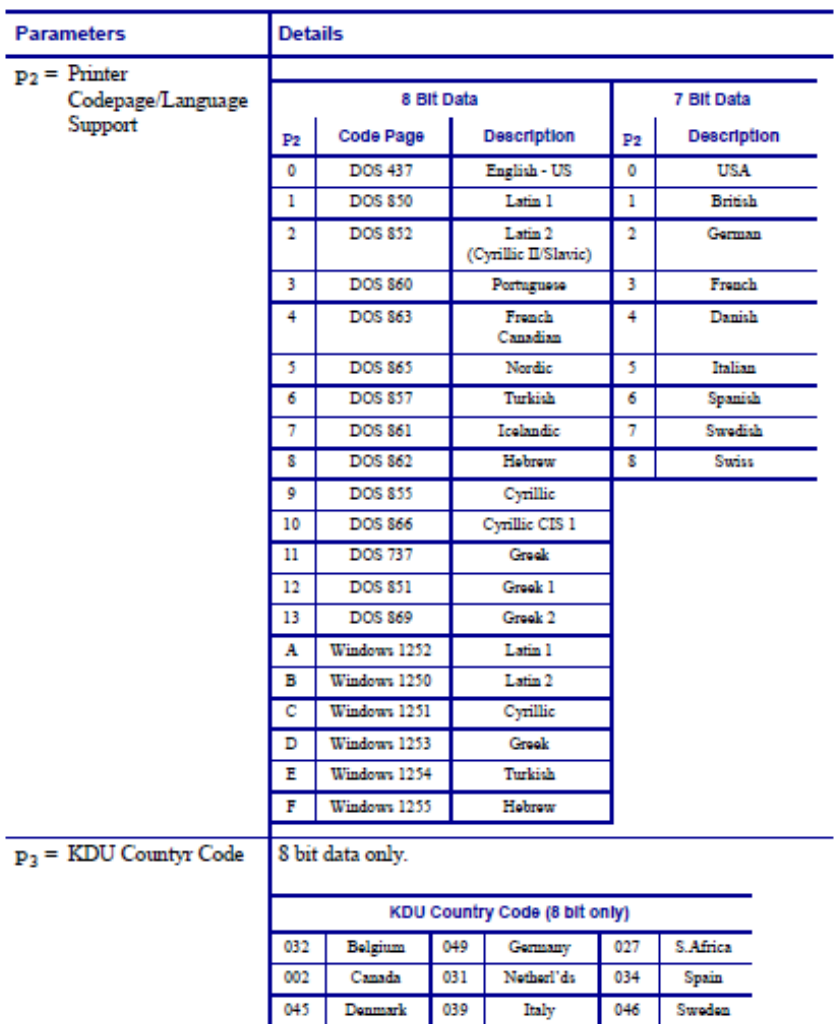

The default setting is I8,0,001. See Appendix B, Character References for EPL2 standard font character samples.

003

047

351

Latin Am.

Norway

Portugal

041

044

001

Finland

France

358

033

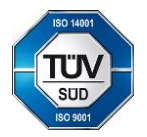

Geis CZ s.r.o. E-mail: info@geis.cz Č.ú.: 1545471501/2700 (CZK) Společnost zapsána v obchodním Czech Republic DIČ: CZ44567359 CZ56 2700 0000 0015 45471560 CZK IBAN: Pracujeme na základě našich Telefon: +420 951 277 777 Bankovní spojení: CZ97 2700 0000 0015 45471501 všeobecných obchodních Telefax: +420 951 220 259 UniCredit Bank Czech Republic, a.s. SWIFT: BACXCZPP podmínek – aktuální stav.

**SwizerI'd** 

UK

 $U.S.A.$ 

Zemská 211/I Internet: www.geis.cz Č.ú.: 1545471560/2700 (EUR) rejstříku vedeném Krajským soudem 337 01 Ejpovice IČO: 44567359 EUR IBAN: v Plzni, oddíl C, číslo vložky 14475.

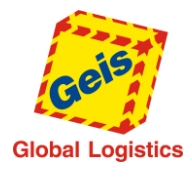

### 7. Uložení obrázku do tiskárny

#### <span id="page-16-1"></span><span id="page-16-0"></span>*Úprava loga*

- K úpravě použit program Faststone Viewer ( http://www.faststone.org ).
- Obrázek zmenšit a upravit DPI (200, 300)
- Změnit rotaci
- Pokud je moc úzký -> efekt rámečku, přidat rámeček a přebytečné okraje oříznout
- Uložit jako PCX (ve volbách zvolit B/W a uložit)

#### <span id="page-16-2"></span>*Nahrání logo do flash paměti EPL tiskárny*

*(Potřebné soubory jsou k nalezení na [http://geisparcel.cz/support/files/Geis\\_Integrace\\_Appendix.zip](http://geisparcel.cz/support/files/Geis_Integrace_Appendix.zip) - ZIP archiv se vzorovými daty a číselníky k datovému napojení)*

- Pokud máte tiskárnu připojenou přes USB, je nutné tiskárnu namapovat na LPT port (viz str.9)
- Rozbalit soubor Geis\_logo\_printer.zip
- Přejmenovat soubor storeit.ba na storeit.bat
- Ve storeit.bat změnit port, pokud je tiskárna připojená přes jiný port než LPT1
- Změnit název PCX ve storeit.bat
- Spustit CMD jako správce a dostat se do složky, kde je storeit.bat a spustit ho.

#### <span id="page-16-3"></span>*Nahrání DPD loga do flash paměti tiskárny*

*(Potřebné soubory jsou k nalezení na [http://geisparcel.cz/support/files/Geis\\_Integrace\\_Appendix.zip](http://geisparcel.cz/support/files/Geis_Integrace_Appendix.zip) - ZIP archiv se vzorovými daty a číselníky k datovému napojení)*

- Pokud máte tiskárnu připojenou přes USB, je nutné tiskárnu namapovat na LPT port (viz str.9)
- Rozbalit soubor DPD\_logo\_printer.zip
- Složka EPL je určena pro nahrání loga na EPL tiskárny. Složka ZPL pro ZPL tiskárny
- V příslušné složce přejmenovat soubor storeit.ba na storeit.bat
- Ve storeit.bat změnit port, pokud je tiskárna připojená přes jiný port než LPT1
- Spustit CMD jako správce a dostat se do složky, kde je storeit.bat a spustit ho.

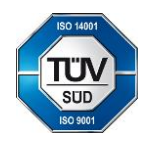

337 01 Ejpovice IČO: 44567359 EUR IBAN: v Plzni, oddíl C, číslo vložky 14475. Czech Republic DIČ: CZ44567359 CZ56 2700 0000 0015 45471560 CZK IBAN: Pracujeme na základě našich Telefon: +420 951 277 777 Bankovní spojení: CZ97 2700 0000 0015 45471501 všeobecných obchodních Telefax: +420 951 220 259 UniCredit Bank Czech Republic, a.s. SWIFT: BACXCZPP podmínek – aktuální stav.

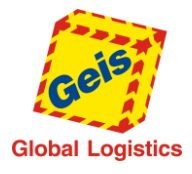

#### 8. Použití DPD loga na štítku

#### <span id="page-17-1"></span><span id="page-17-0"></span>*EPL štítky*

Odkažte na nahrané DPD logo ve flash paměti tiskárny přímo v kódu štítku (viz. obr. níže).

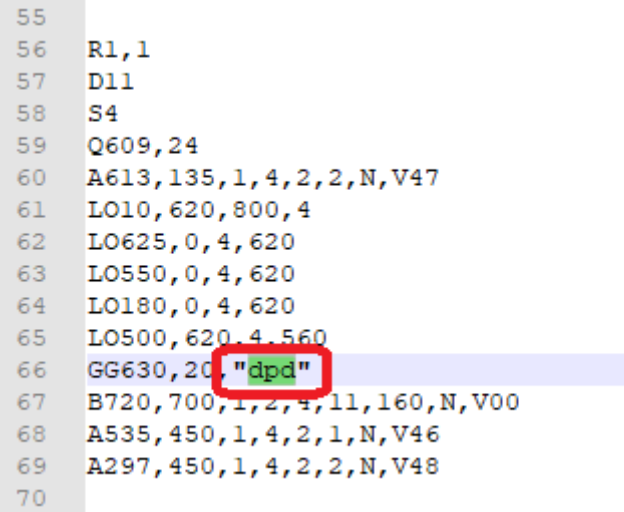

#### <span id="page-17-2"></span>*ZPL štítky*

Pokud DPD logo nemáte vložené v ZPL kódu štítku, můžete jej nahrát do flash paměti tiskárny a v kódu na něj přímo odkazovat (viz. obr. níže).

```
\mathbf{1}^{\wedge}XA
     ^{\circ}FWR.0
 \overline{2}MDI5\overline{\mathbf{3}}\overline{4}\overline{5}^FO650, 10 ^XGE: DPD. GRF, 1, 1^FS
 \overline{a}\overline{7}^FO740,300^A0,30,30^FV%%SEND DEPOT NAME%%^FS
     ^FO710,300^A0,30,30^FV%%SEND_DEPOT_STREET%%^FS
 \bar{8}^FO680,300^A0,30,30^FV%%SEND_DEPOT_POSTALCODE%%%SEND_DEPOT_CITY%%^FS
 \overline{9}10^FO650,300^A0,30,30^FV%%SEND_DEPOT_PHONE%%^FS
     ^FO620,300^A0,30,30^FV%%SEND DEPOT FAX%%^FS
111213<sup>°</sup>^F0600,0
14
      ^GB0,610,5^FS
15
     "FO560, 90"A0, 30, 30"FVPrijemce: "FS
16^FO560,420^A0,30,30^FVKS:%$PACKAGE NR%%/%$PACKEGE COUNT%%^FS
17
```
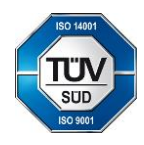

Czech Republic DIČ: CZ44567359 CZ56 2700 0000 0015 45471560 CZK IBAN: Pracujeme na základě našich Telefon: +420 951 277 777 Bankovní spojení: CZ97 2700 0000 0015 45471501 všeobecných obchodních Telefax: +420 951 220 259 UniCredit Bank Czech Republic, a.s. SWIFT: BACXCZPP podmínek – aktuální stav.